# **ThinkPad**

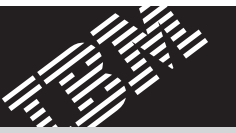

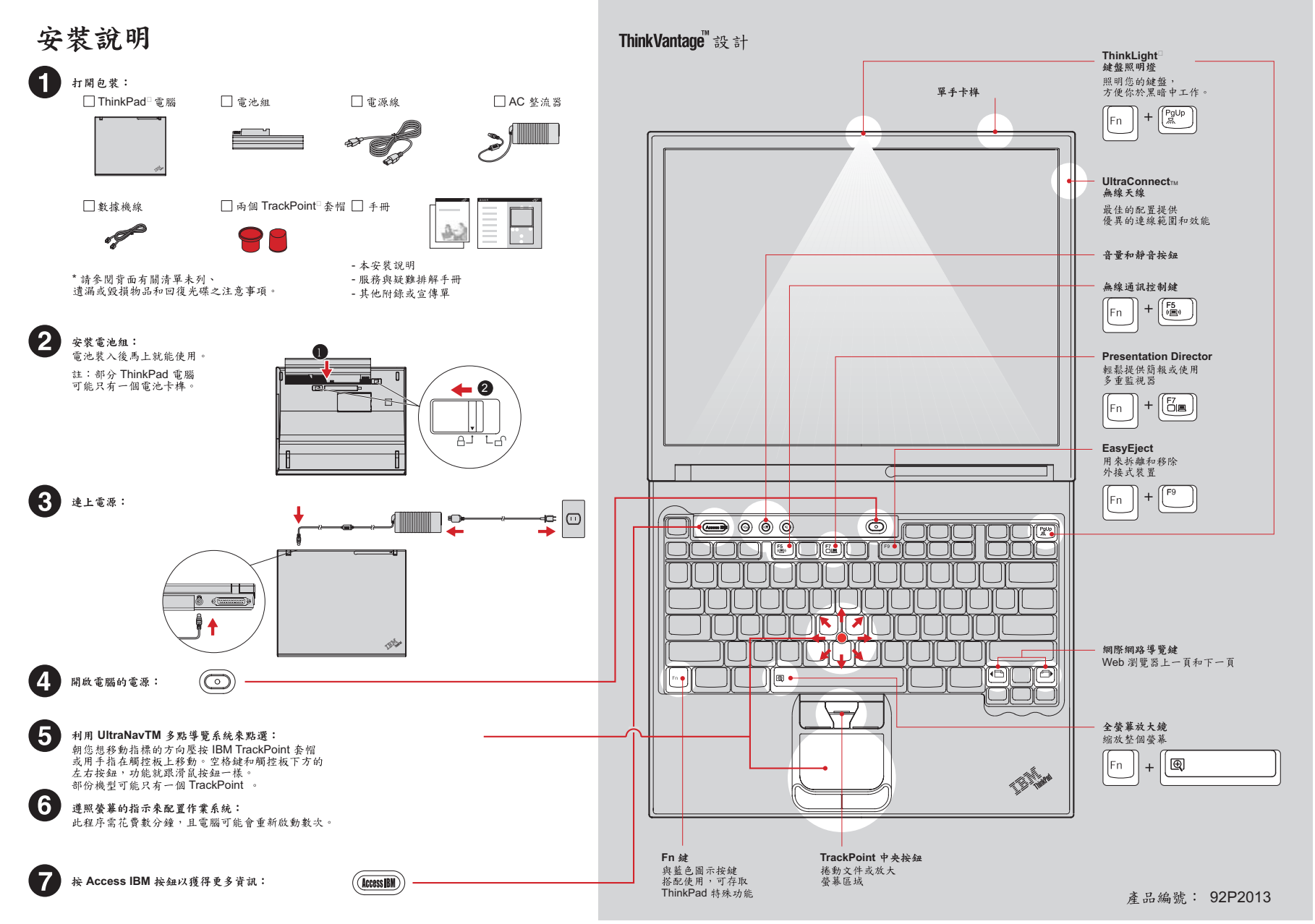

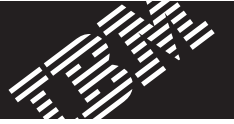

 $(\widehat{\mathsf{AccessIBM}})$ 

# 安裝選用記憶體

## 您可以增加電腦的記憶體數量。

註:限使用您電腦支援的記憶體類型。如果您安裝錯誤的選用記憶體或 安裝不支援的記憶體類型,當您嘗試啟動電腦時,電腦會發出警告嗶聲 若要以拆除鍵盤的方式來更換標準記憶體,請參閱 Access IBM 所提供的程序。

# 安装選用的 SO-DIMM :

1 觸摸接地的金屬物體 以減少可能損壞 SO-DIMM<br>的體內靜電。避免觸摸 SO-DIMM 的連接邊緣。 2 關閉電腦。 3 拔掉連接電腦的AC 以及所有接線。 4 關閉電腦顯示器,然後 翻到電腦背面。 5 取出雷池。 6 鬆開記憶體插槽外殼上的螺絲,接著 然後取下外殼。

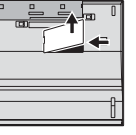

7 如果 SO-DIMM 收好 SO-DIMM 以便日後使用。

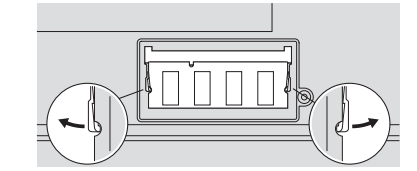

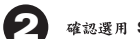

# 確認選用 SO-DIMM 安装正確:

### 1 開啟電腦。

- 2 啟動期間出現提示時,按下藍色 Access IBM 按鈕。
- 3 連按兩下「 Start setup utility 」圖示,開啟 IBM BIOS Setup Utility 。
- 4 確認「 Installed memory 」項目顯示您電腦安裝的記憶體總容量。例如<br>- 您的電腦有 256 MB 的標準記憶體,後來你又多裝了 512 MB SO-DIMM 「 Installed memory 」所顯示的數量應為 768 MB 。
- 8 將 SO-DIMM SO-DIMM 20
- G  $\mathbf{c}$
- 9 更换記憶體插槽外殼。 注意:請勿在記憶體插槽外殼 開啟的情況下使用電腦。
- 10 更换電池,然後重新連接 AC 整流器和接線。

# ThinkVantage<sup>™</sup>創新科技

你可以隨時取得ThinkVantage 創新科技的相關資訊, 只需按下鍵盤上的藍色Access IBM 按鈕。

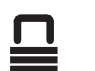

 $((\cdot))$ 

### 安全 部分ThinkPad 電腦配有內嵌的安全晶片。若要

。<br>略解如何下載軟體及啟用晶片,請在Access IBM<br>中的「關鍵字搜尋」欄位輸入「安全晶片」。

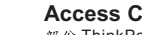

**Access Connections**<br>部份ThinkPad 電腦配有無線LAN 配接卡。 若要瞭解配置無線 LAN 和其他通訊配接卡 的資訊,請在Access IBM 中的「關鍵字搜尋」 欄位,輸入「Access Connections」。

# 移轉

E

可以把資料從您的舊電腦移轉到這台ThinkPad 上。<br>Access IBM 中的「關鍵字搜尋」欄位,輸入「migration (移轉)

IBM 的協助和支援<br>若要瞭解IBM提供的協助和支援,請選擇 Access IBM 中的「取得協助與支援」類別。

\* 額外的拆封注意事項: 1) 部份機型可能包含本表未列的物品。 2) 如果 有任何物品遺漏或毀損, 请向購買處洽詢。 3) 本電腦配有 IBM 碟對碟<br>回復功能。回復原廠安裝的檔案與應用程式所需的一切, 都在您的硬碟中,<br>無須使用四復光碟。如需其他相關資訊, 請參閱「服務與疑難排解手冊」 一次以而日夜元味<br>中的「回復預先安裝的軟體」。

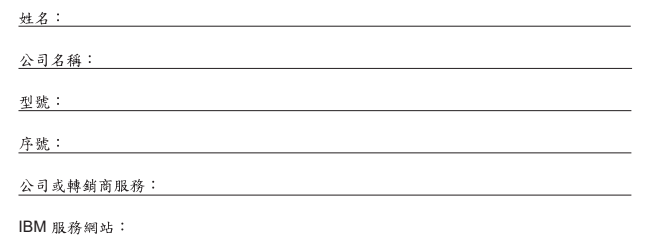

IBM 服務電話:

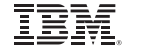

C Copyright IBM Corporation 2003

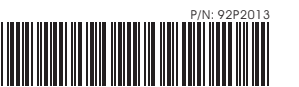

以下是IBM 公司在美国或其他国家或地區的商標:

IBM · ThinkPad · TrackPoint · ThinkLight · ThinkVantage · UltraNav ៛ UltraConnect